# AUTO PAYMENTS FOR CELL PHONE CHARGES

BY: STUDENT FINANCIAL SERVICES

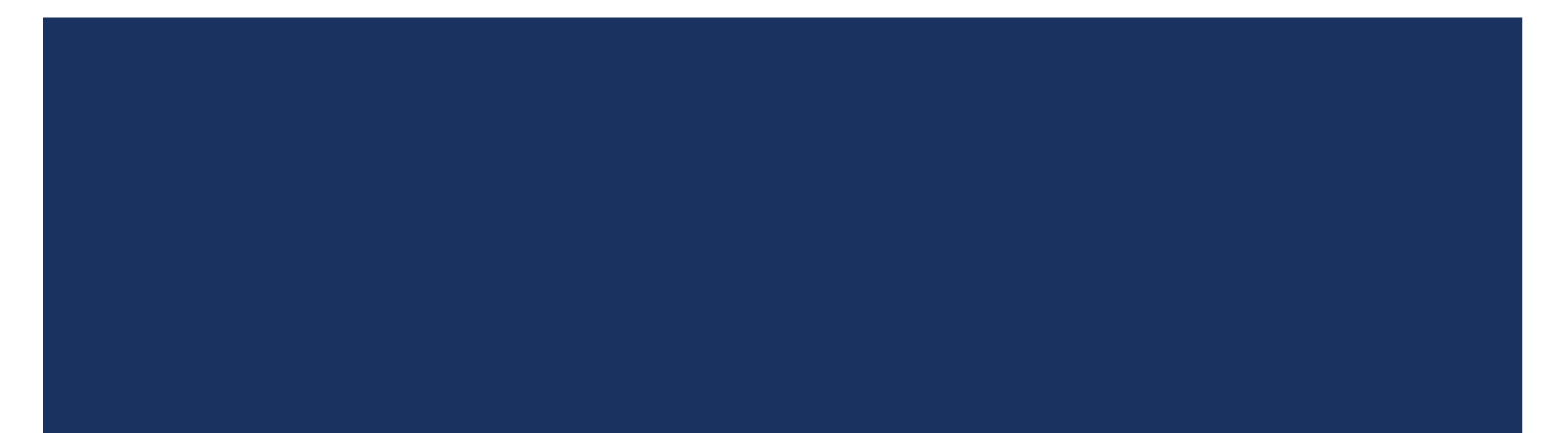

## SETTING UP AUTO PAYMENTS

### Step 1. Log into My Financial Center at mfc.byu.edu

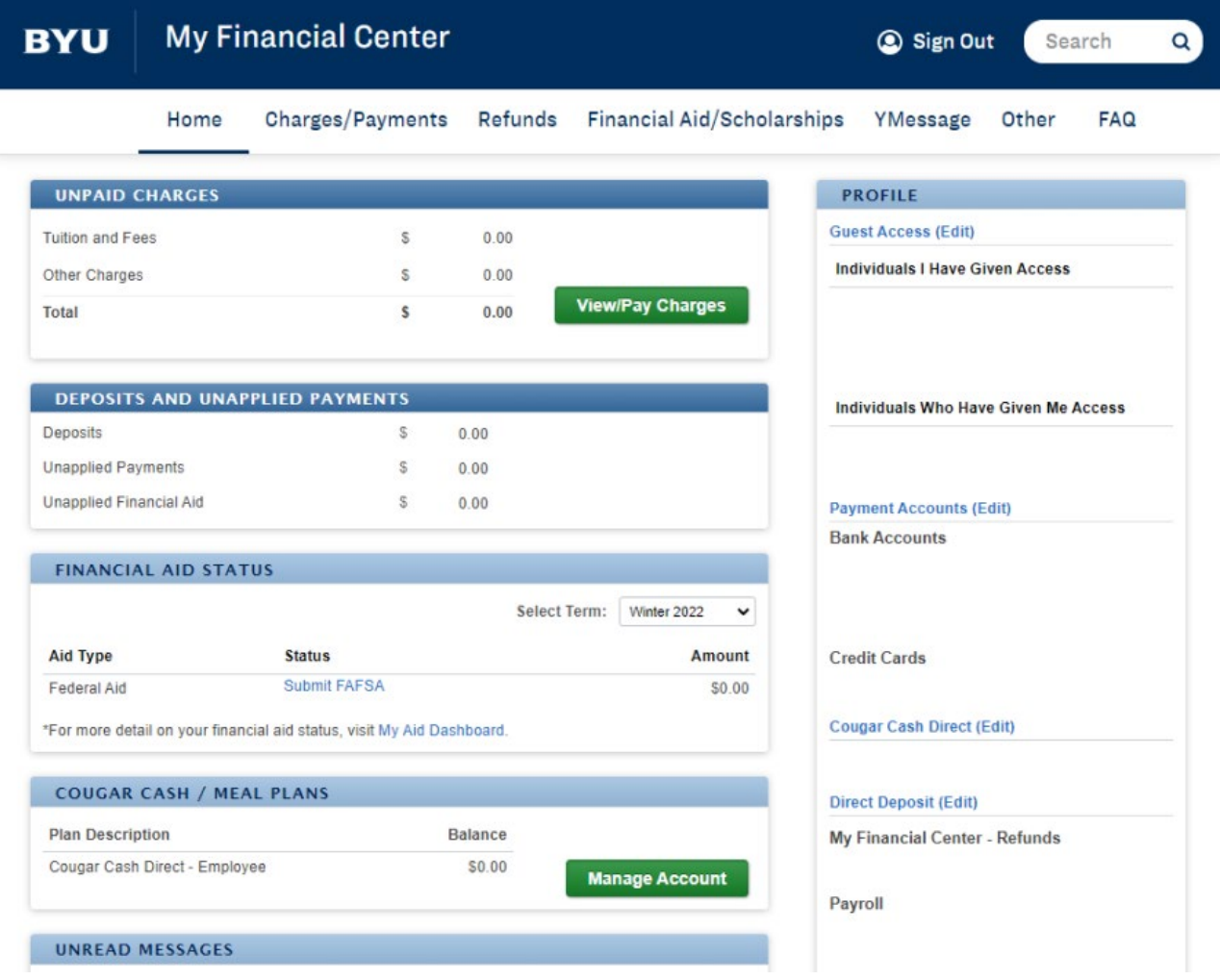

Step 2. Click on "Charges/Payments," then click on "Auto Pay."

#### **My Financial Center BYU** Charges/Payments Financial Aid/Scholarships Home Refunds YMessage Other **FAQ Unpaid Charges UNPAID CHARGES Transaction History Tuition and Fees** \$  $0.00$ **Payment Accounts** Other Charges \$  $0.00$ **View/Pay Charges Total** \$  $0.00$ **Statement History BYU Short Term Loan DEPOSITS AND UNAPPLIED PAYMENTS Cougar Cash** Deposits \$  $0.00$ **Unapplied Payments** \$  $0.00$ **Auto Pay Unapplied Financial Aid** S.  $0.00$

Step 3. Click "Create New Series."

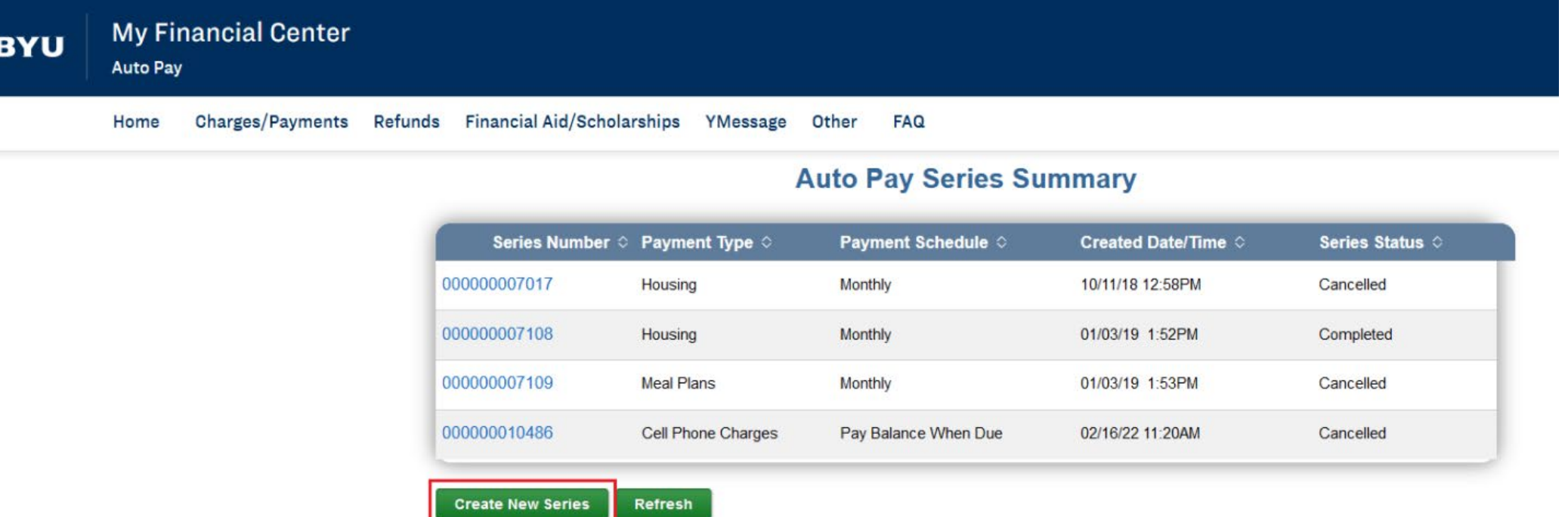

Step 4. Select a payment type. From the drop-down menu, choose "Cell Phone Charges."

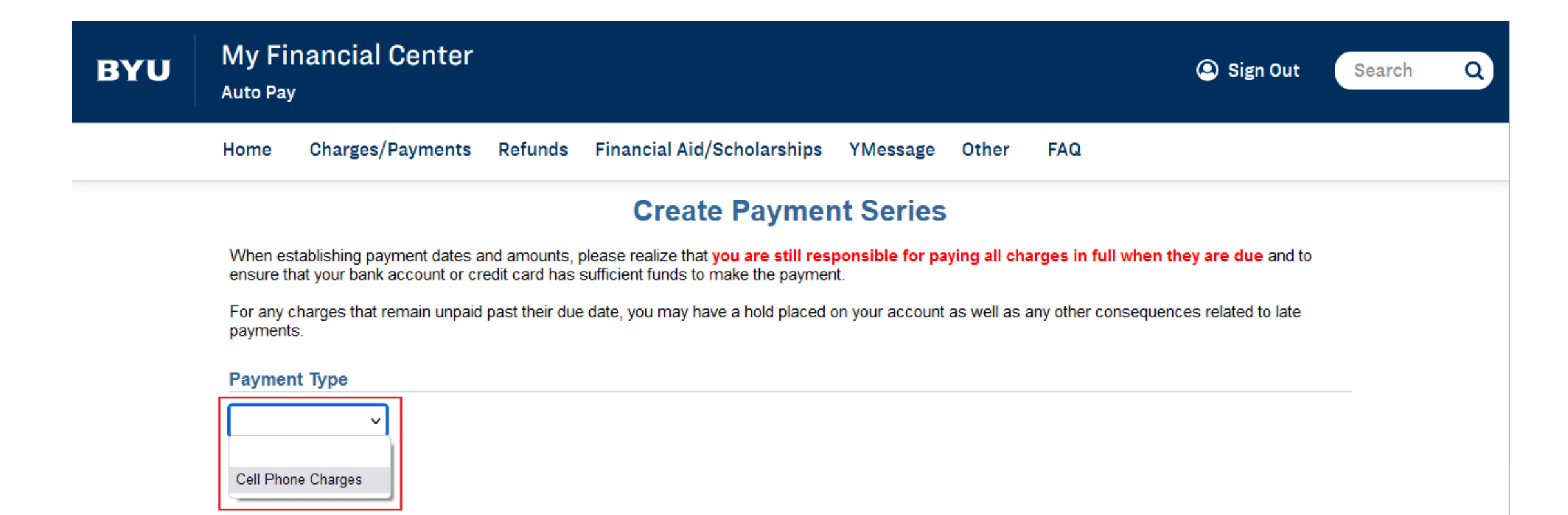

When creating a payment series for cell phone charges, the only option for Schedule Type is to pay when the balance is due. So…

Step 5. Select payment method. We recommend using the free eCheck, but you will need to make sure there is enough money in the chosen bank account every month for the cell phone charge payment. Credit card payments will be charged a 2% processing fee for each transaction. Once you choose the payment method, click "Create Payment Series".

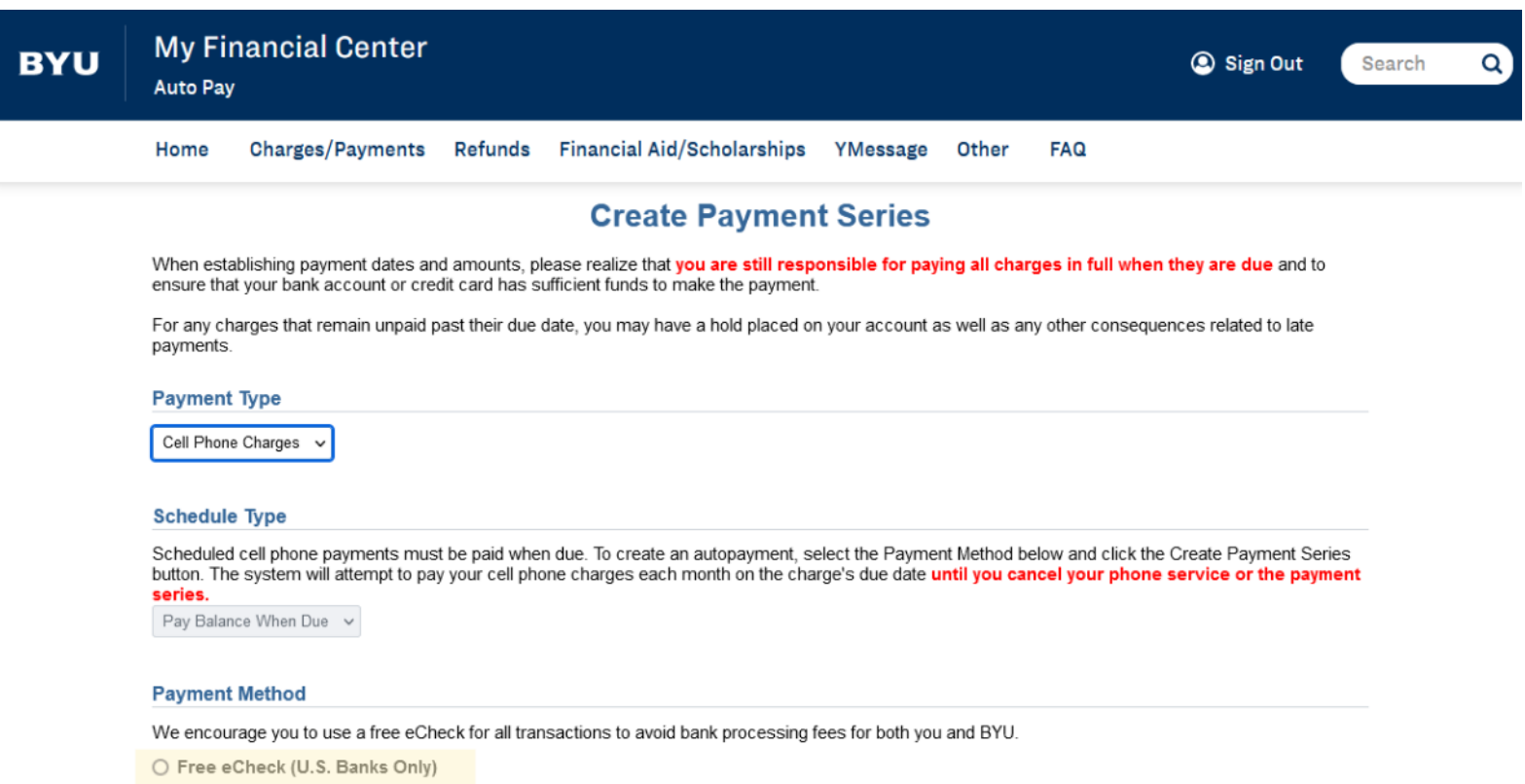

○ Credit Card

**Create Payment Series** 

Step 6. Select a previously saved account (or card, if you choose that method) or add a bank account/card if necessary. Once you select a payment method, click "Review."

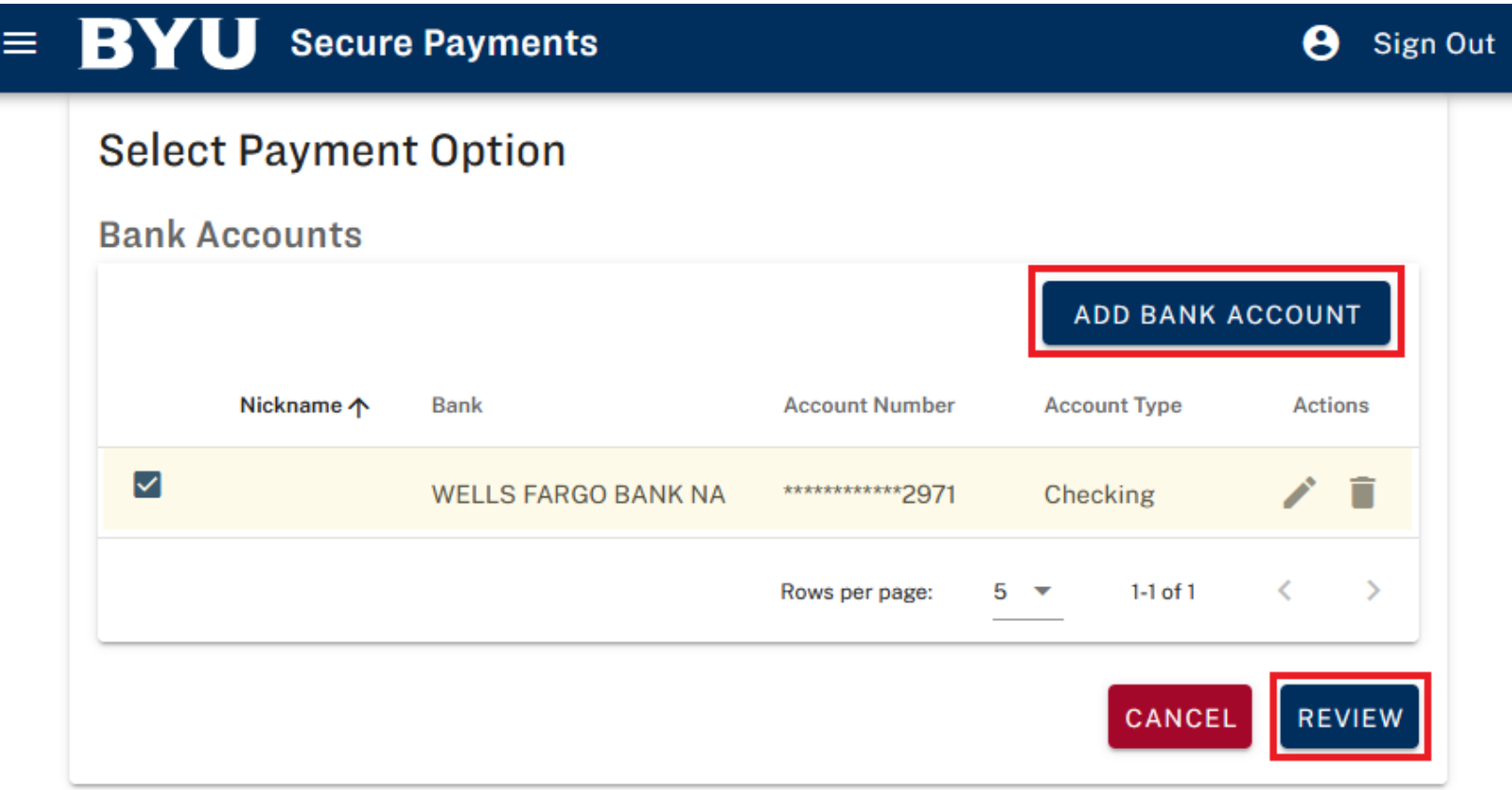

For eChecks, you should verify the routing and account numbers with your bank to avoid submitting bad eChecks. If you choose the credit card method and need to add a credit card, make sure the billing address matches exactly what is on your credit card statement.

Step 8. Agree to all Terms and Conditions, then click, "Submit." Your auto payment should be set up successfully and you will be redirected to the Auto Pay Summary screen.

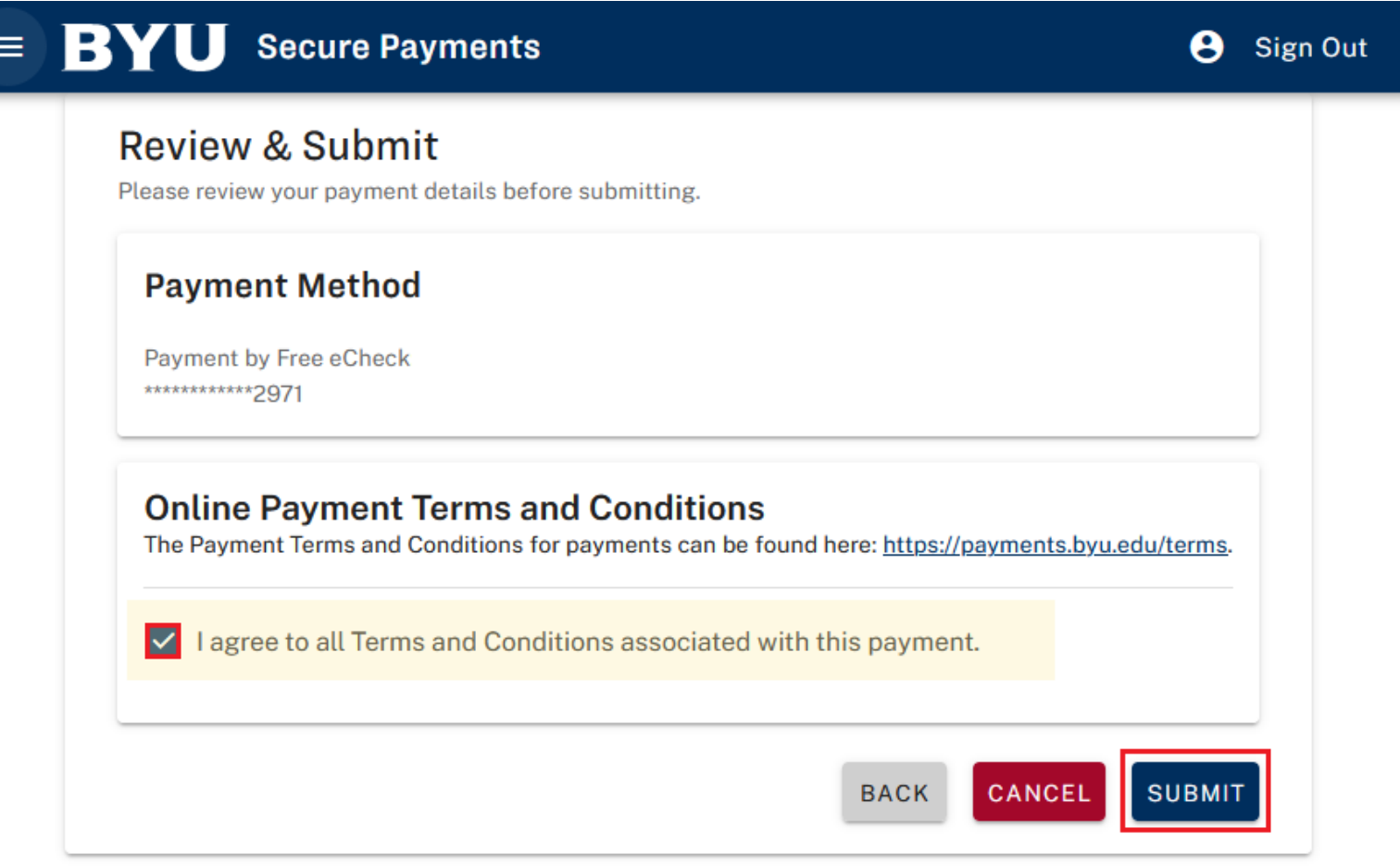

## CANCELING AUTO PAYMENTS

## Step 1. Log into My Financial Center at mfc.byu.edu

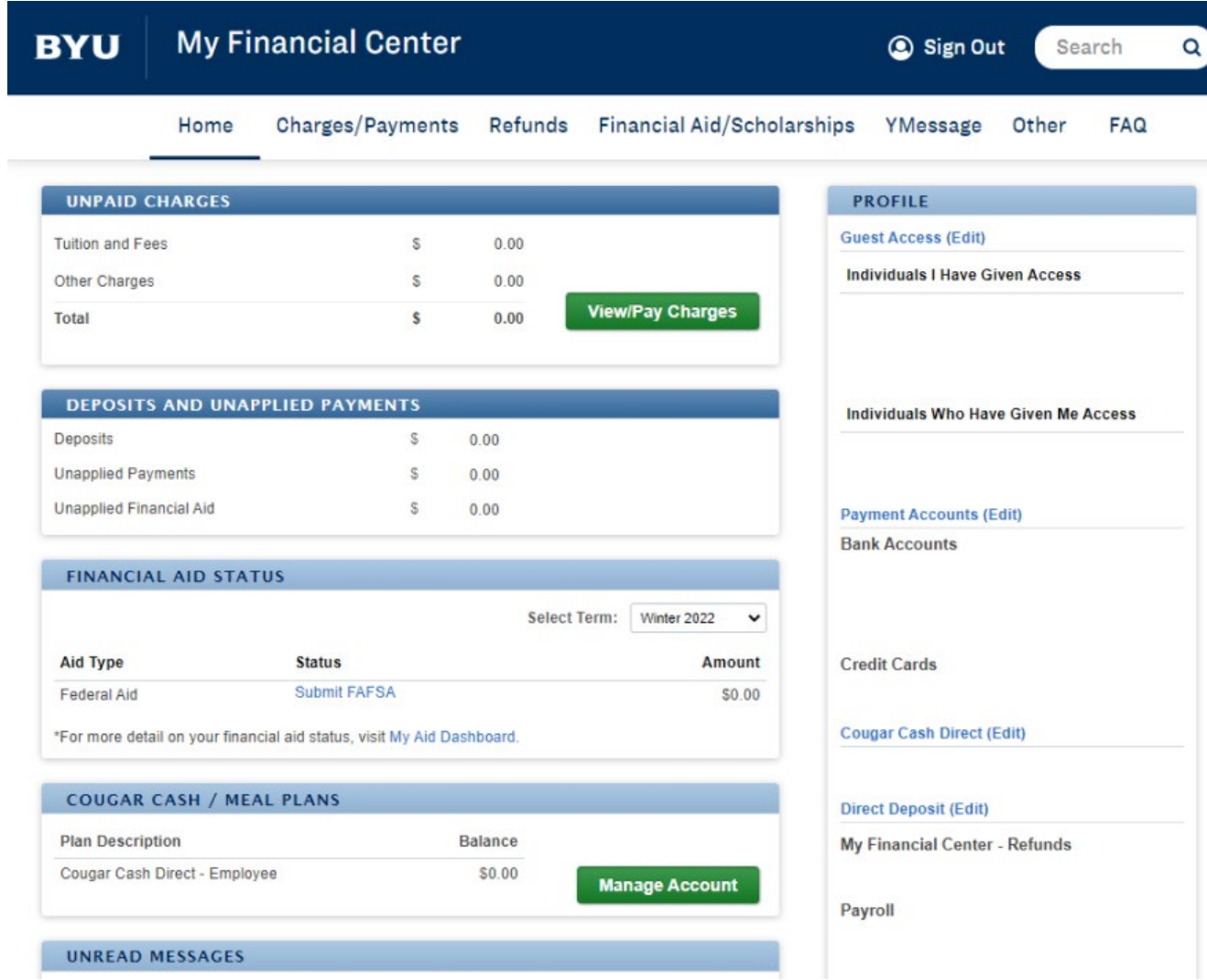

Step 2. Click on "Charges/Payments," then click on "Auto Pay."

#### **My Financial Center BYU**

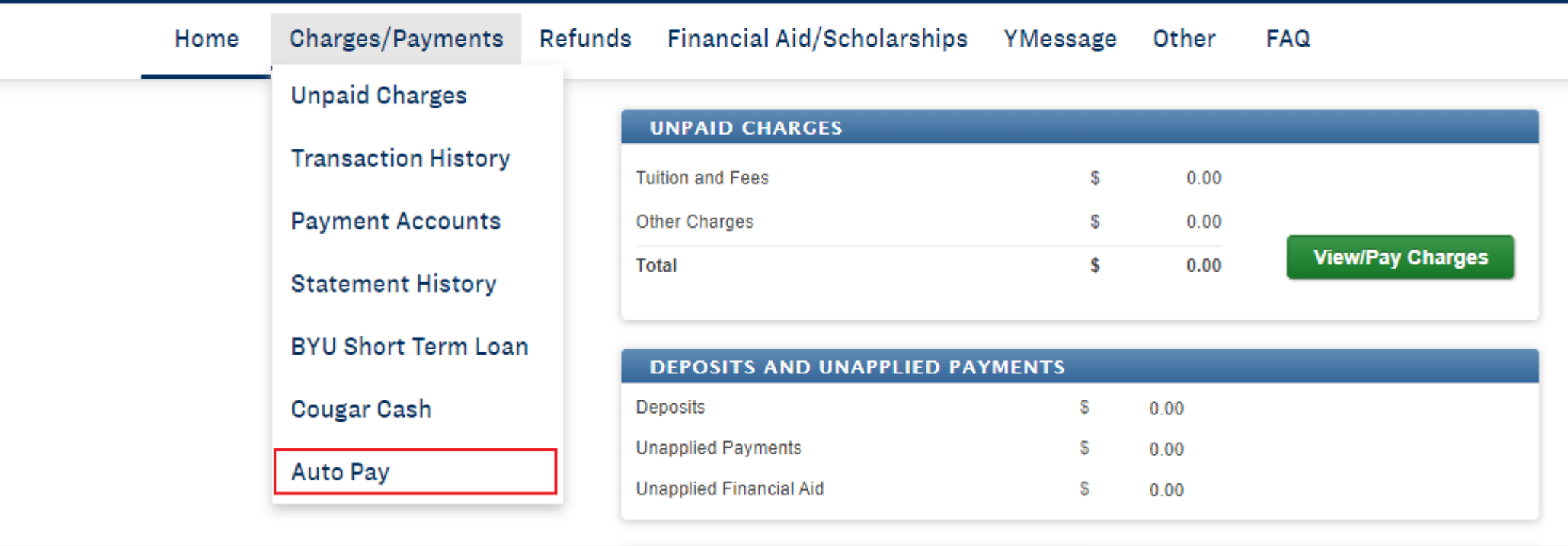

Step 3. Select the series number you wish to cancel.

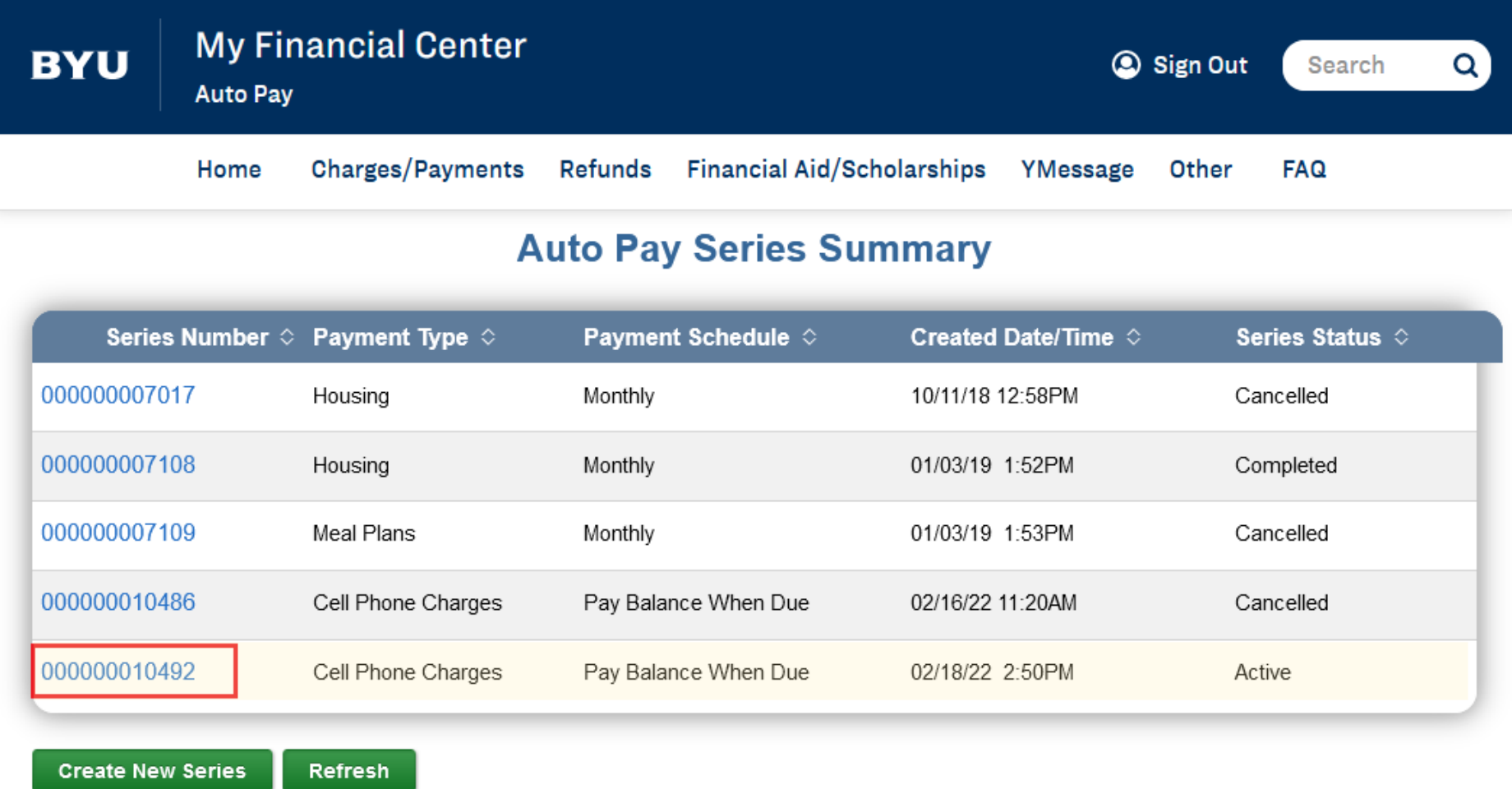

### Step 4. Click "Cancel This Series."

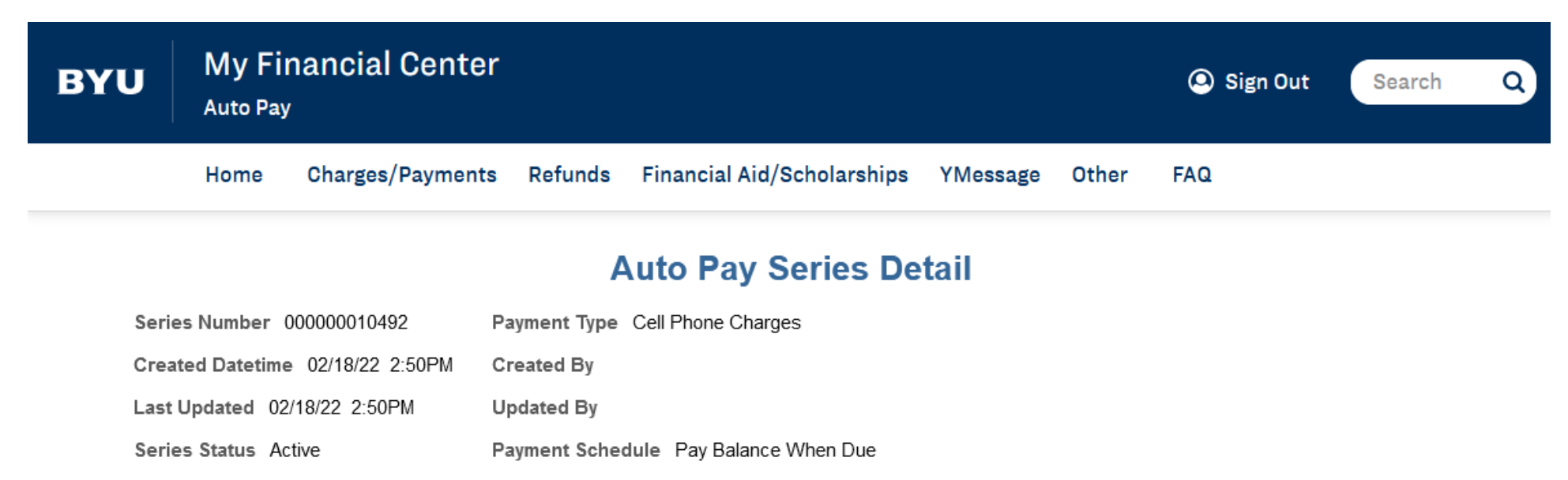

Payment Method e-Check Account Number \*\*\*\*\*\*\*\*\*\*\*\*2971

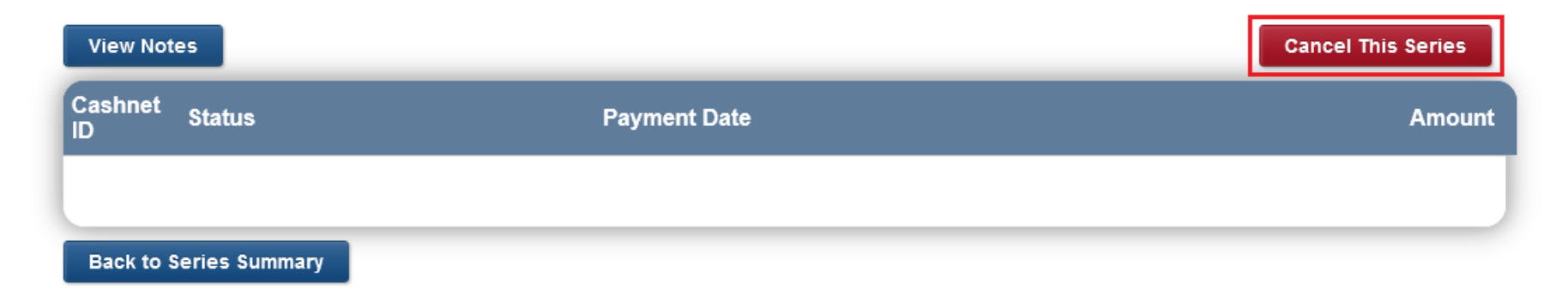

Step 5. When you cancel an auto pay series, you have the option to enter a note for future reference. You can click "Continue" with or without a note.

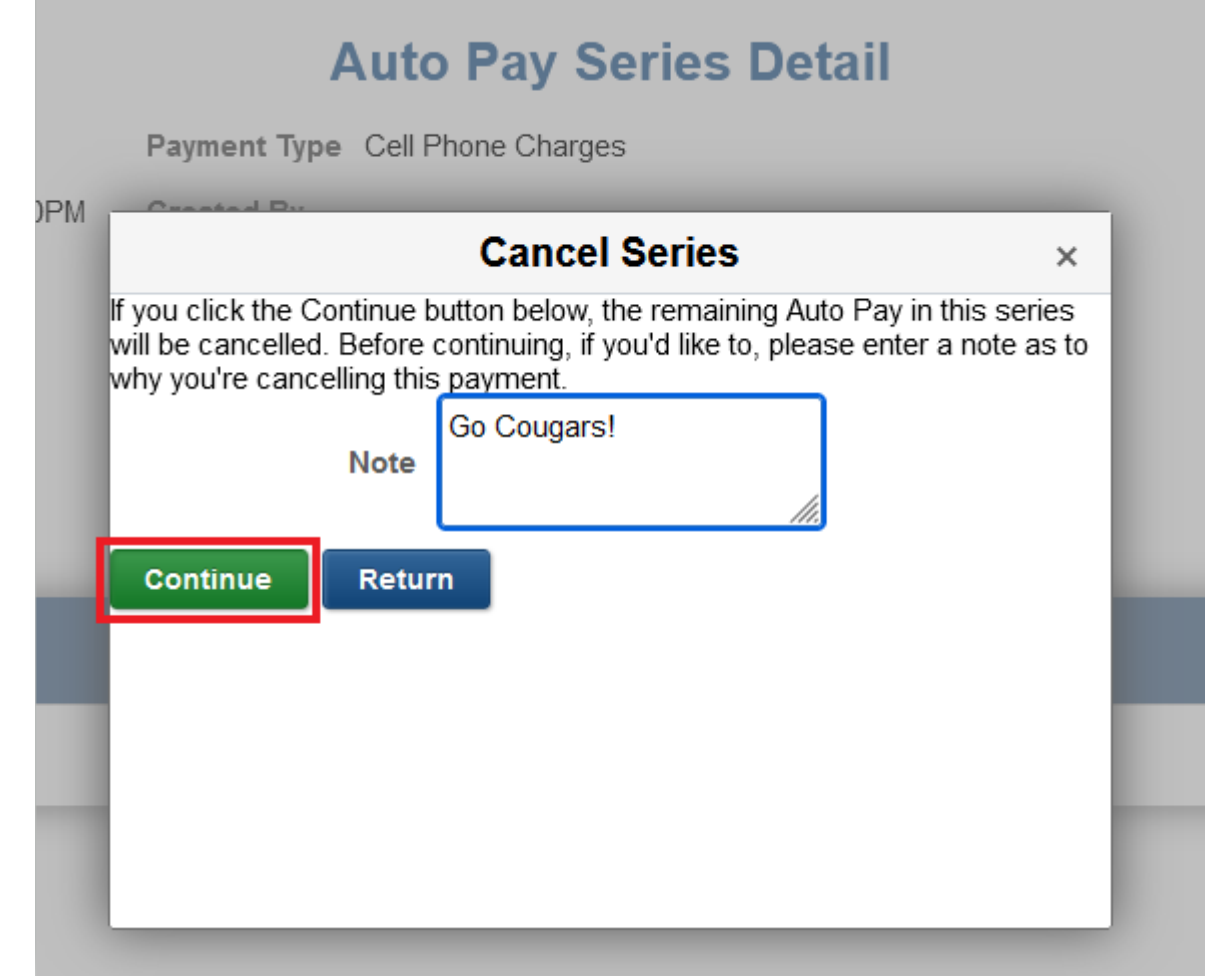

Step 6. A message should appear, letting you know that your auto pay has been cancelled. Click "OK." The Series Status on the Detail page should also change to "Cancelled."

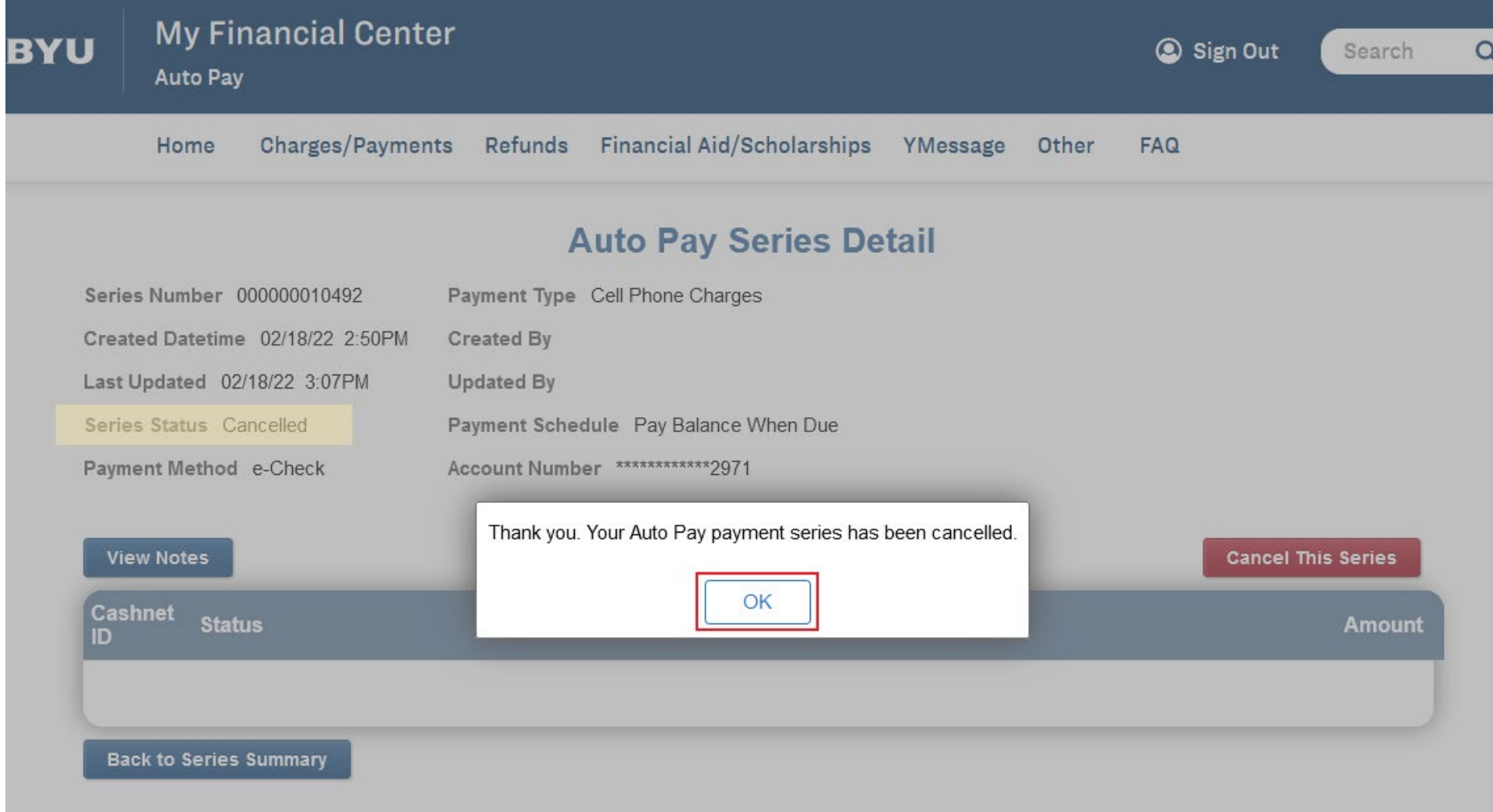

Step 7. Click "Back to Series Summary" to view a history of your auto payment(s), and/or to set up a new auto pay series.

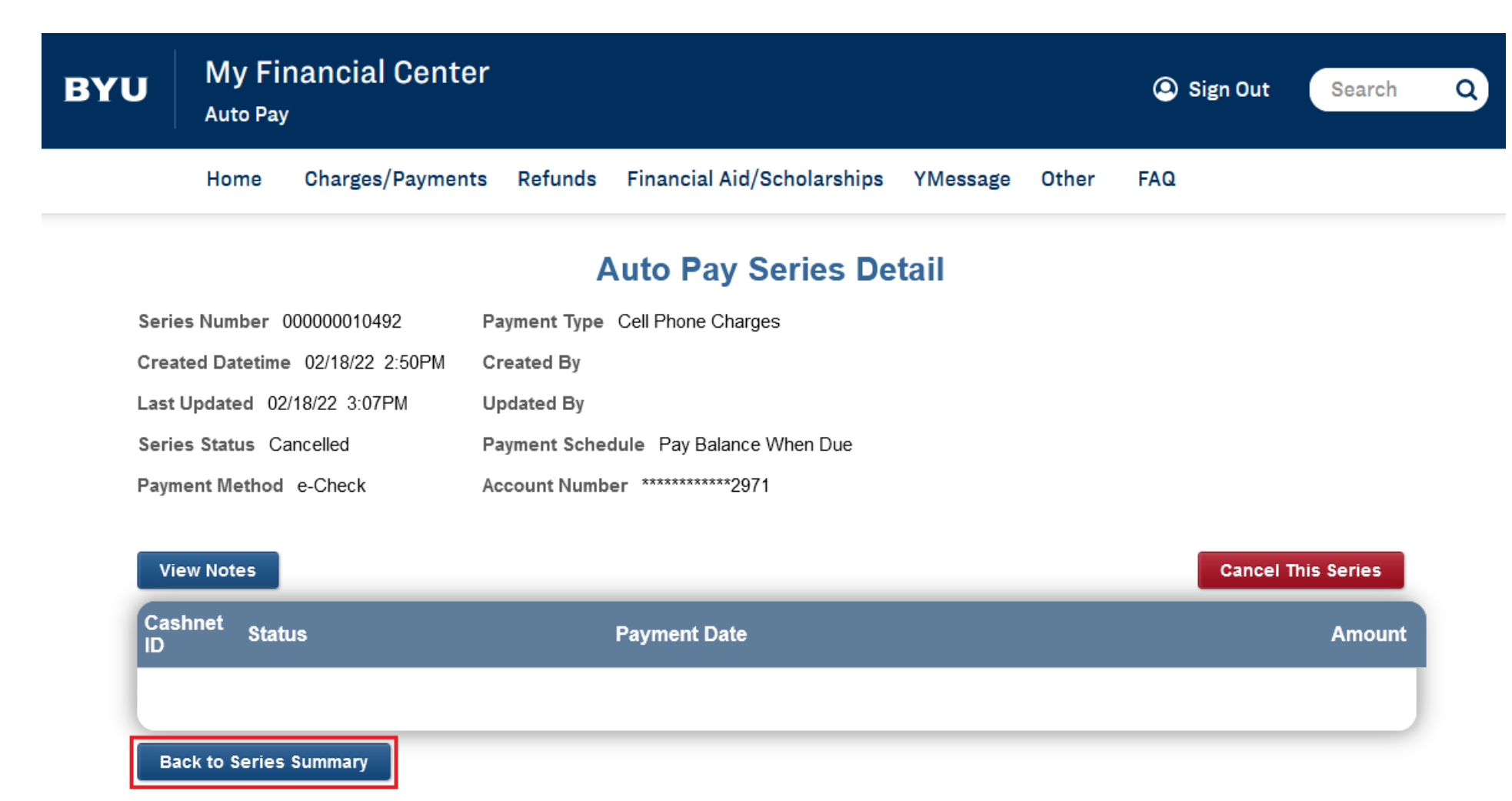

If you have any questions, please contact the Cell Phone Office at (801) 422-7311 or email cellular@byu.edu.